## **Evidência de Testes**

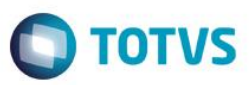

## **Evidência de Testes**

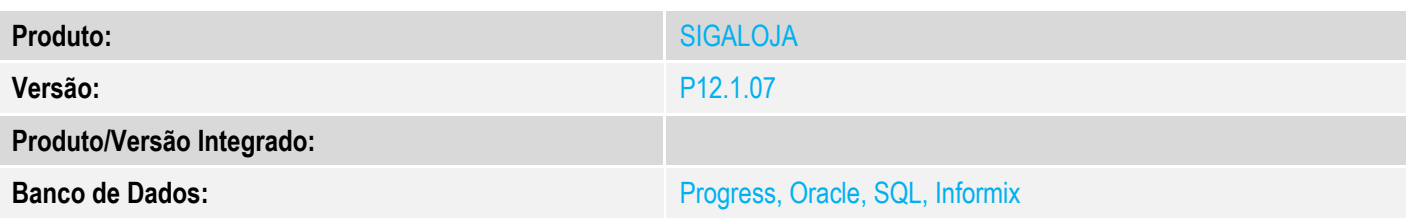

#### **1. Evidência e sequência do passo a passo** *[obrigatório]*

### **Pré-Requisitos:**

### **Sequencia 001:**

1. Em "Atualizações / Cadastros / Bancos", cadastre dois bancos com o mesmo código e agência

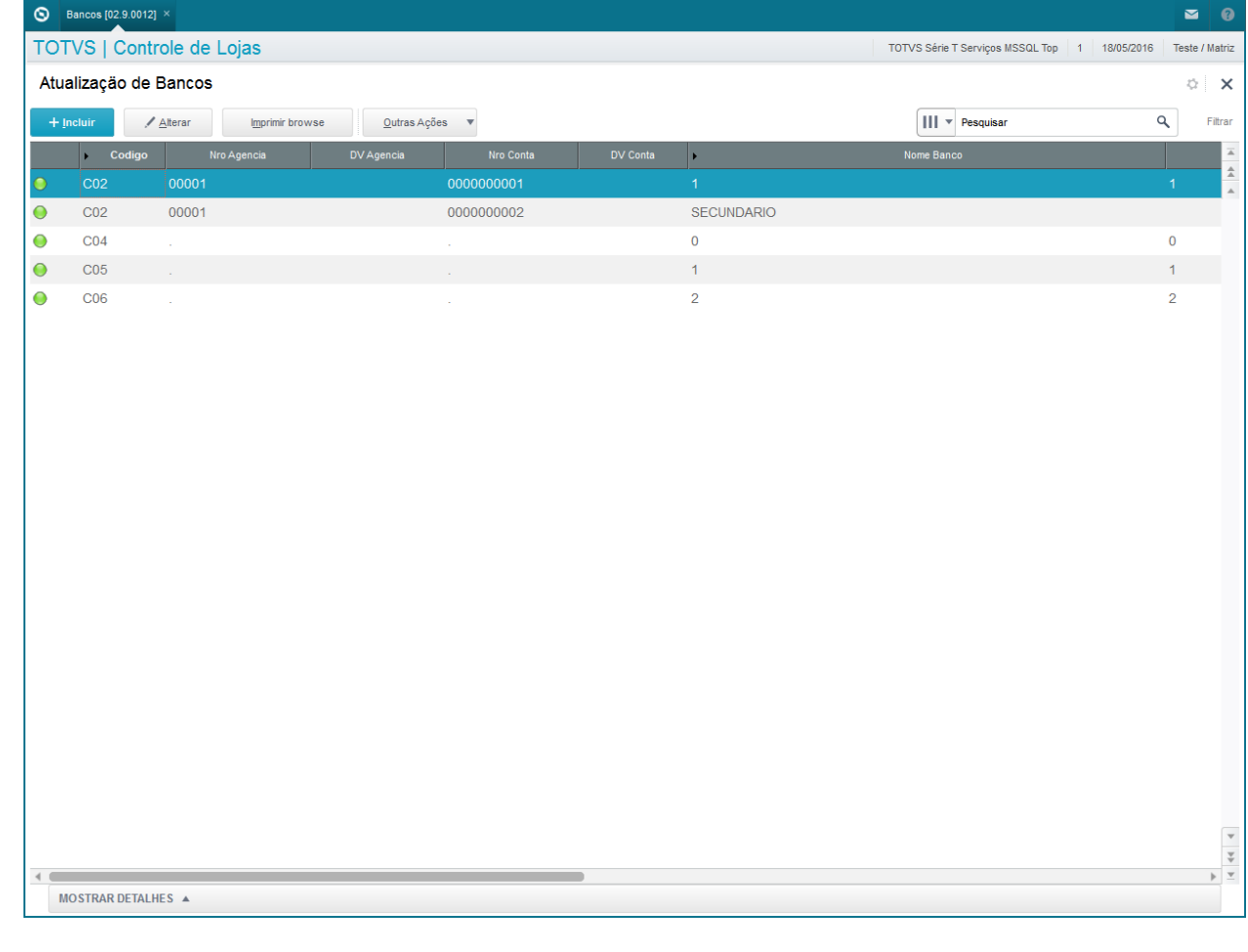

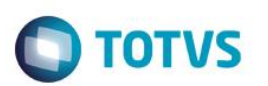

#### 2. Em "Atualizações / Gerencia Financas / Contas a Receber" e crie um contas a receber com forma 'NF'

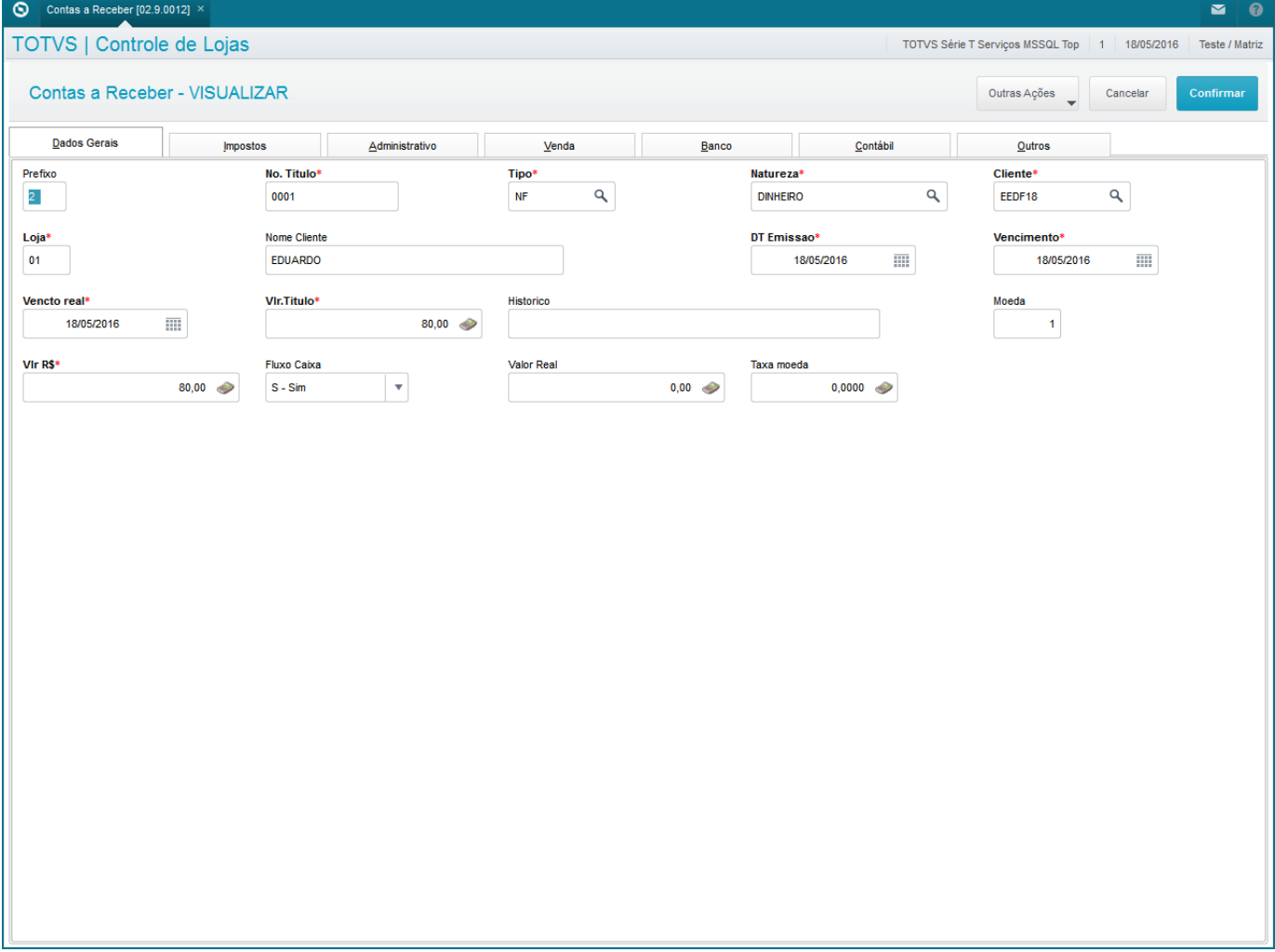

3. Em "Atualizações / Gerencia Financas / Trasferencia" clique em 'Bordero'

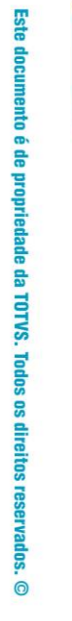

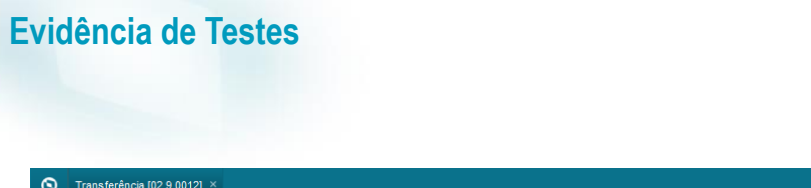

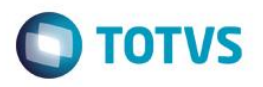

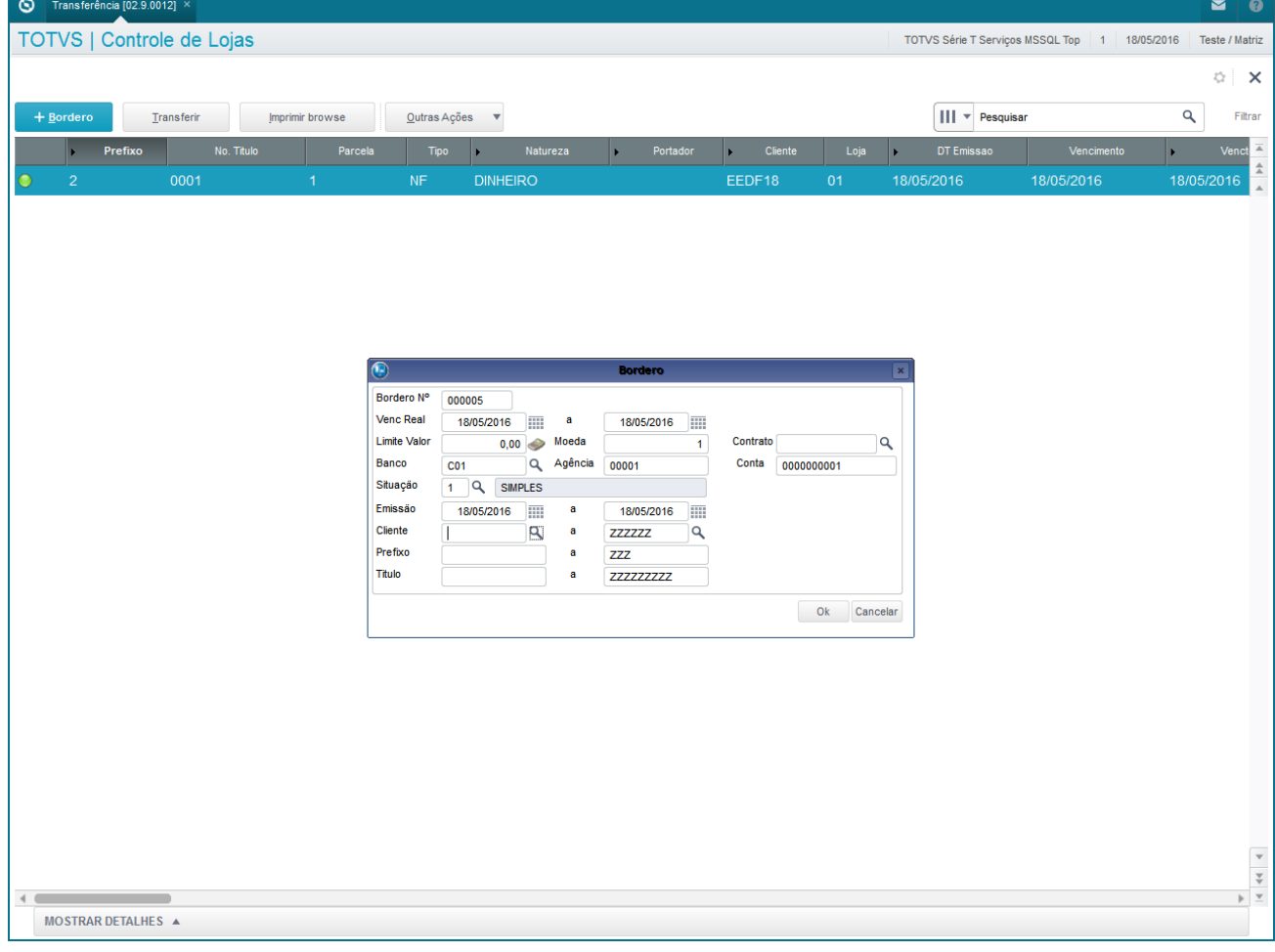

4. Preencha o banco com o configurado com mais de uma conta e clique em 'Confirmar'

**Evidência de Testes**  $\bigcirc$  Transferência [02.9.0012] × TOTVS | Controle de Lojas TOTVS Série T Servicos MSSQL Top Bordero Nº 000005  $\overline{1}$ **Valor Total** 80,00 Quantidade

5. Em seguida gere o relatório em "Relatorios / Grencia Financas / Emissao Bordero", clique em 'Ações relacionadas / Parametros' e coloque o número do borderô gerado anteriormente e clique em 'Imprimir'

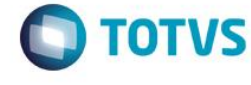

18/05/2016

Cancelar

Outras Ações

 $\overline{a}$ 

 $\blacksquare$ 

Teste / Matriz

 $\frac{1}{2}$ 

Este documento é de propriedade da TOTVS. Todos os direitos reservados. ©

 $\frac{1}{\sqrt{2}}\left[\frac{1}{\sqrt{2}}\right]\left[\frac{1}{\sqrt{2}}\right]$ 

Este documento é de propriedade da TOTVS. Todos os direitos reservados. ©

# **Evidência de Testes**

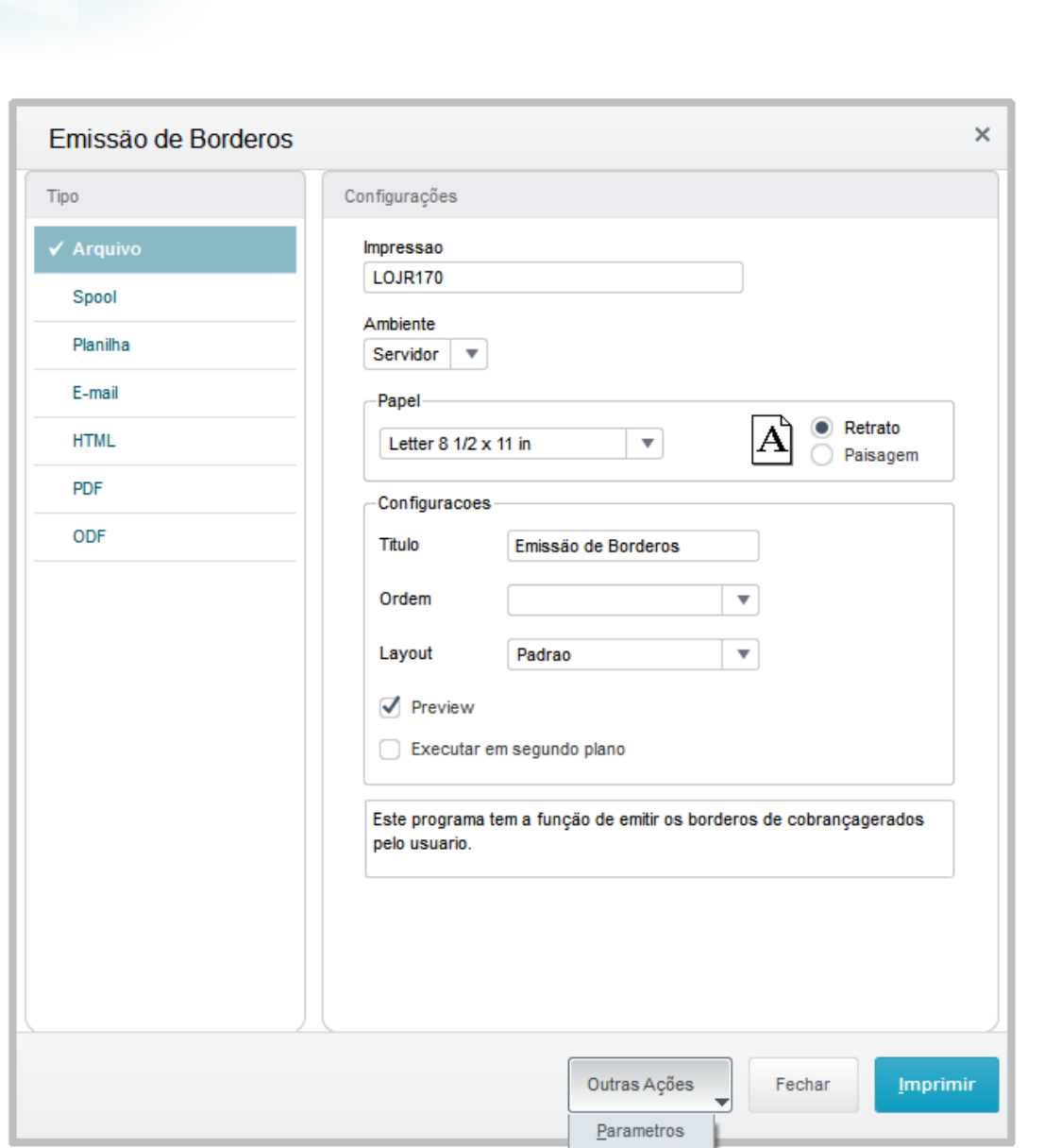

**O** TOTVS

6. Ao gerar o relatório na tela, não deverá sair duplicado os registros que forem de bancos que contém mais de uma conta

Personalizar Configurar

# **Evidência de Testes**

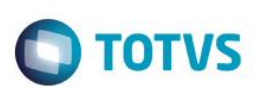

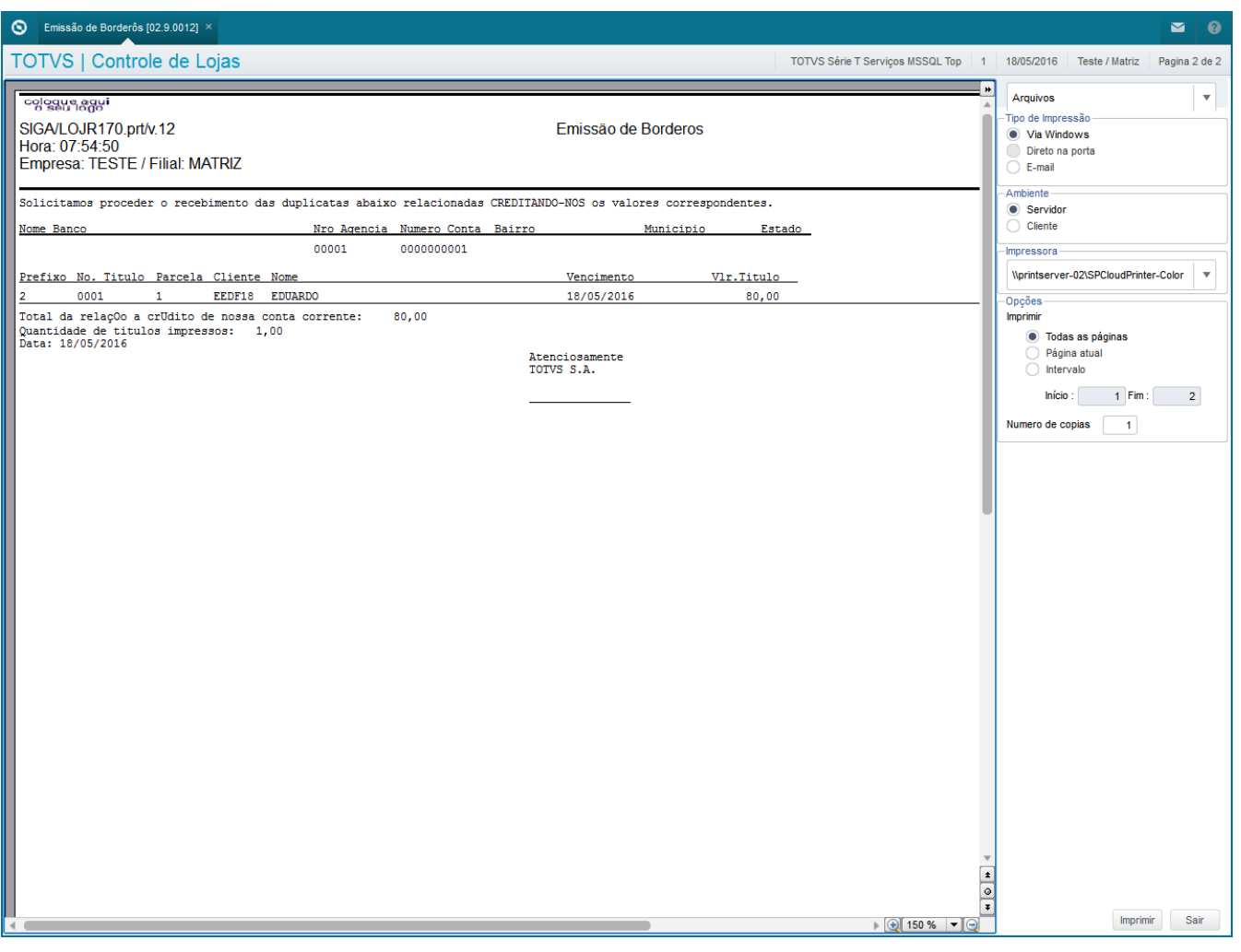

## **2. Outras Evidências**